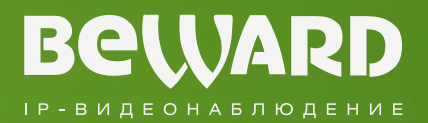

# Руководство по подключению

PLUG&PLAY **IP-KAMEPA** N 1001 www.beward.ru

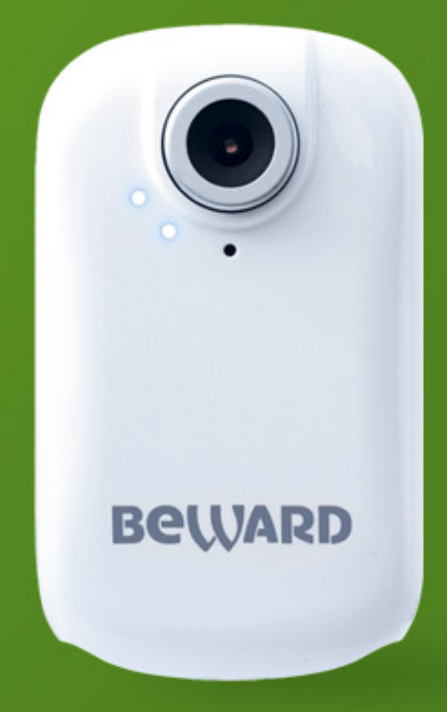

Поддержка сервиса CamDrive Многозонный детектор движения

# Оглавление

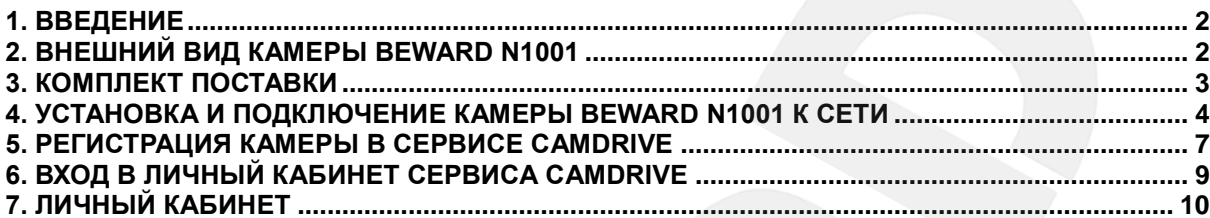

### **1. Введение**

<span id="page-2-0"></span>**N1001** - это компактная цветная IP-камера со встроенным микрофоном и высокочувствительным КМОП-сенсором. Камера обладает возможностью on-line видеонаблюдения и архивации на удаленные сервера благодаря возможности работы под управлением сервиса CamDrive. Комплексное решение видеонаблюдения CamDrive полностью готово к использованию. Ознакомьтесь внимательно с данной инструкцией или видеоинструкцией на сайте camdrive.ru прежде чем подключить камеру и начать видеонаблюдение.

## **2. Внешний вид камеры Beward N1001**

<span id="page-2-1"></span>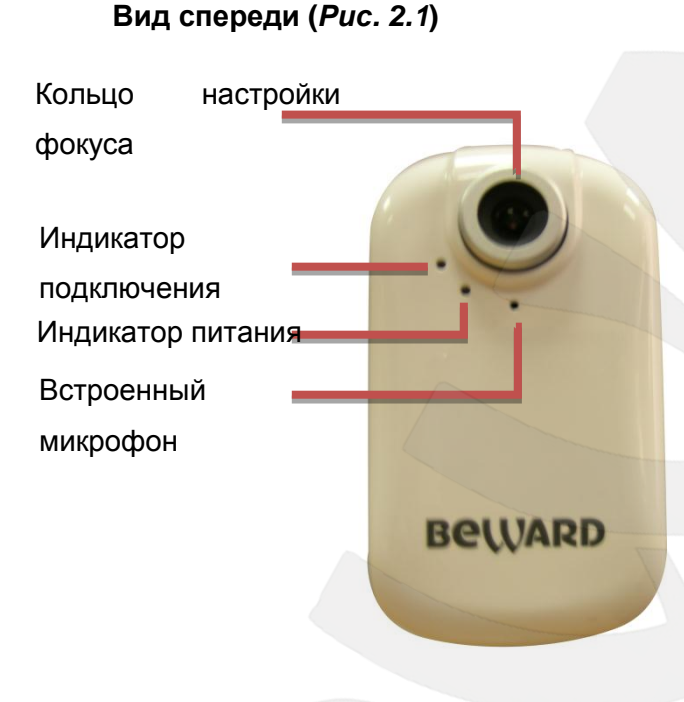

**Кольцо настройки фокуса**: предназначено для оптимальной настройки фокуса камеры (изначально объектив камеры сфокусирован и не требует дополнительной настройки).

**Индикатор подключения**: загорается при подключении камеры к сети и показывает текущую сетевую активность.

**Индикатор питания**: загорается после подключения камеры к источнику питания.

**Встроенный микрофон**: позволяет организовать прослушивание звука с микрофона камеры.

### **Вид снизу (***Рис. 2.2***)**

**Разъем питания**: разъем для источника питания с постоянным напряжением 5 В.

**Сетевой разъем**: для подключения камеры к сети при помощи стандартного штекера RJ-45.

**Кнопка Reset**: сбрасывает

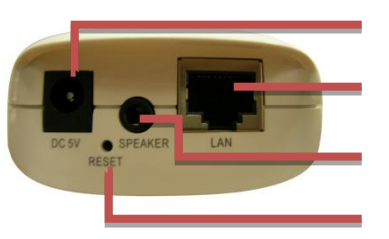

Разъем питания Сетевой разъем Аудиовыход Сброс настроек настройки камеры и возвращает их в заводские установки. Для сброса настроек удерживайте кнопку нажатой в течение 10-15 сек.

**Аудиовыход Speaker**: разъем для подключения звуковоспроизводящей аппаратуры

#### **Вид сзади**

**Крепление кронштейна**: На задней панели корпуса камеры расположено резьбовое отверстие для крепления кронштейна из комплекта поставки, а также написан MAC-адрес камеры (*Рис. 2.3*).

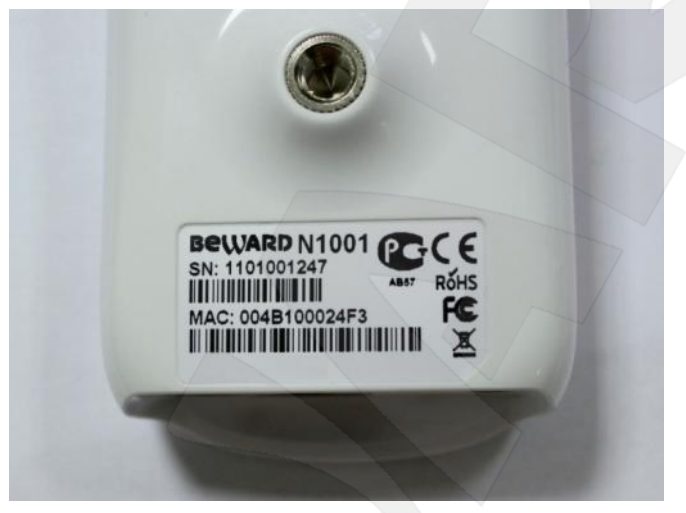

*Рис. 2.3*

### **3. Комплект поставки**

<span id="page-3-0"></span>Видеокамера Beward N1001 поставляется в коробке, опечатанной стикером Beward, – это гарантия сохранности карты регистрации CamDrive и безопасности ваших личных данных (*Рис 3.1*).

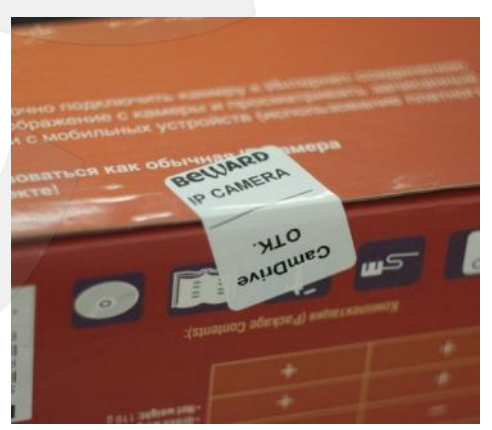

*Рис. 3.1*

Сорвите стикер, откройте коробку и убедитесь, что присутствуют все составляющие комплекта поставки (*Рис 3.2*):

# **BeWARD**

- Карта регистрации CamDrive (*Рис 3.3*)
- IP-видеокамера Beward N1001
- Блок питания 5 В, 1 А
- Инструкция по быстрой установке N1001
- Кронштейн
- Диск с документацией для IPкамеры N1001
- Упаковочная тара

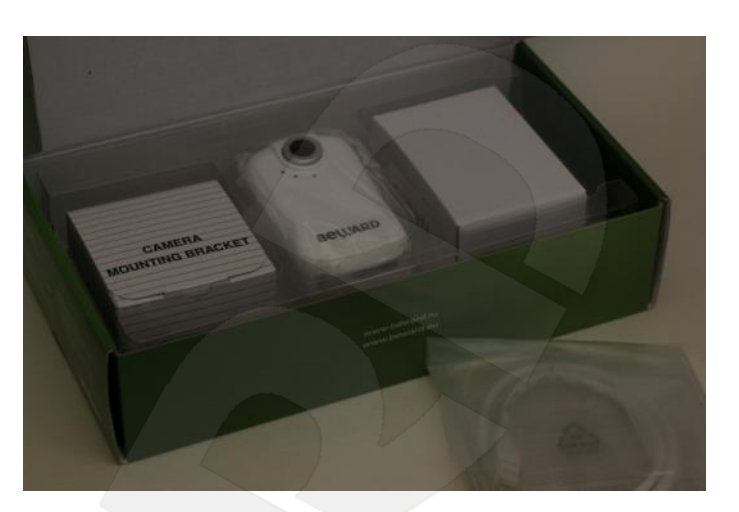

*Рис. 3.2*

### **ВНИМАНИЕ!**

Убедитесь, что защитная полоса карты регистрации CamDrive не повреждена!

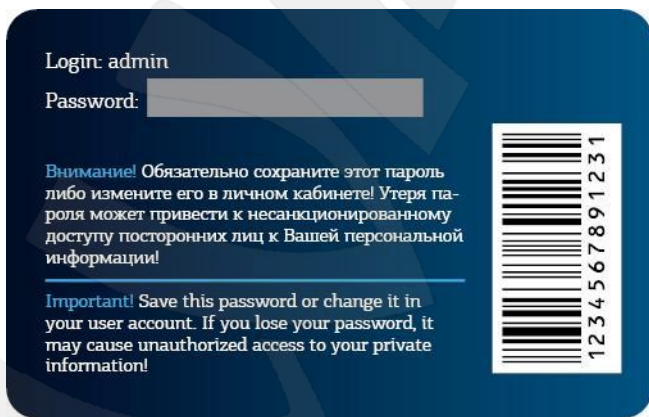

*Рис. 3.3*

## **4. Установка и подключение камеры Beward N1001 к сети**

<span id="page-4-0"></span>Подключите видеокамеру Beward N1001 к источнику питания 5 В 1 А из комплекта поставки. Подключите штекер сетевого кабеля RJ-45 в сетевой разъем камеры Beward N1001 (*Рис. 4.1*).

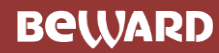

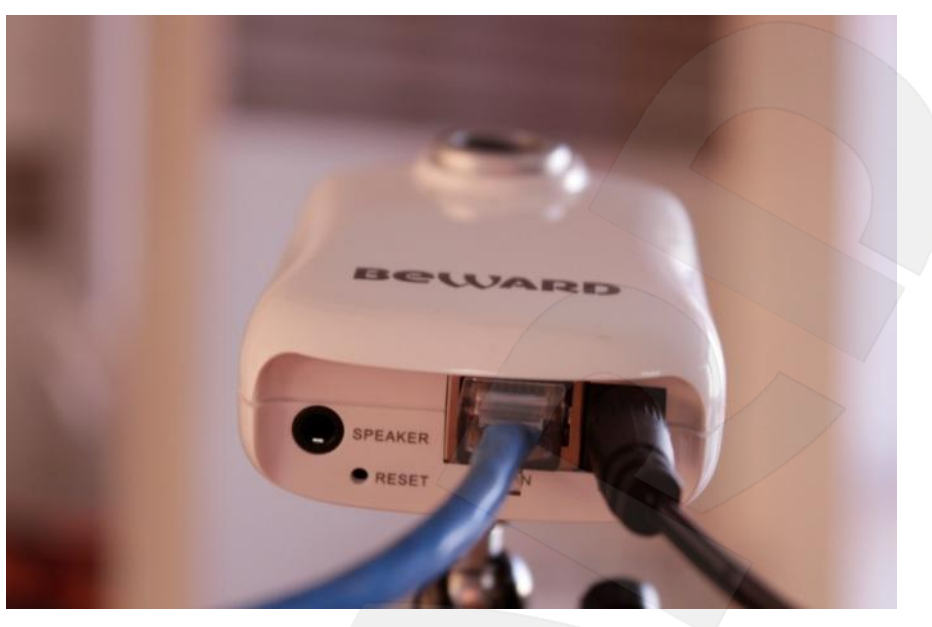

*Рис. 4.1*

Камера Beward N1001 может быть подключена к сети Интернет при помощи проводного соединения (Ethernet):

**1. Подключение через телефонную линию с использованием ADSL-модема (***Рис. 4.2***)**

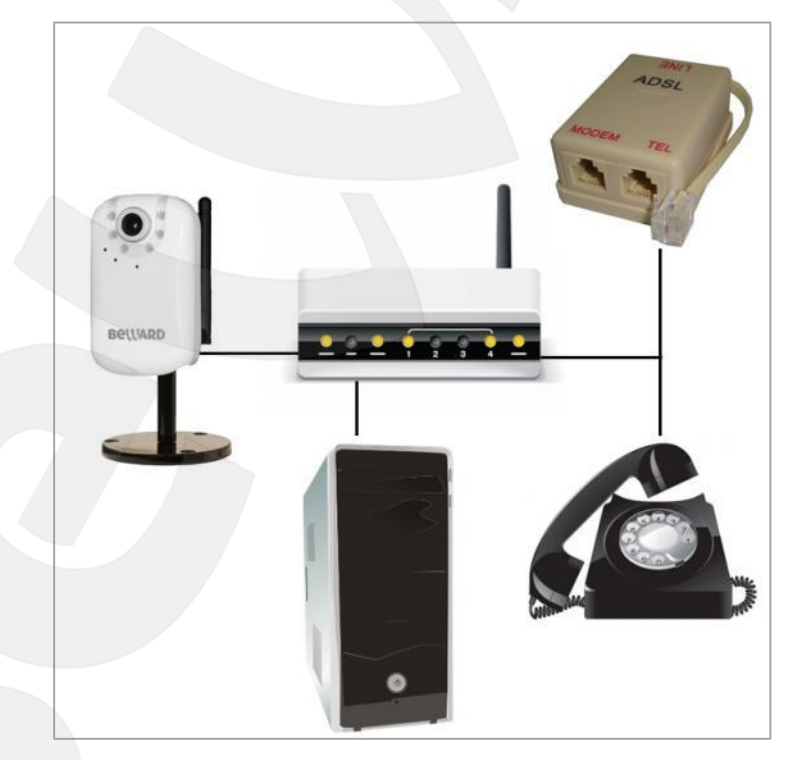

*Рис. 4.2*

Подключите Ethernet-кабель к сетевому разъему камеры Beward N1001 и порту модема LAN. Для получения информации о подключении ADSL модема к сети Интернет обратитесь к [инструкции по подключению к сети Интернет по технологии ADSL.](http://img.comstar-direct.ru/equipment/asus_am604/asus_am604.pdf)

**BeWARD** 

**2. Подключение через выделенную линию Ethernet (***Рис. 4.3***)**

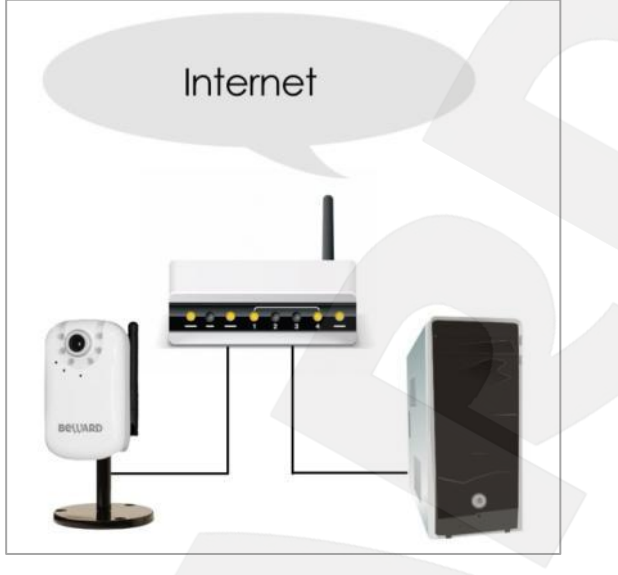

*Рис. 4.3*

Обычно в «домашних» маршрутизаторах предусмотрен 1 WAN-порт для подключения к сети Интернет и 4 внутренних LAN-порта для подключения компьютеров, IP-камер и др. устройств домашней сети.

Подключите Ethernet-кабель к сетевому разъему камеры Beward N1001 и порту роутера LAN. Для получения информации о подключении роутера к сети Интернет обратитесь к [инструкции по подключению к сети Интернет через роутер \(маршрутизатор\).](http://www.info-lan.ru/mediawiki/index.php/%D0%9D%D0%B0%D1%81%D1%82%D1%80%D0%BE%D0%B9%D0%BA%D0%B0_%D0%BC%D0%B0%D1%80%D1%88%D1%80%D1%83%D1%82%D0%B8%D0%B7%D0%B0%D1%82%D0%BE%D1%80%D0%B0)

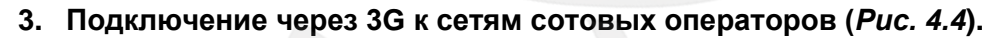

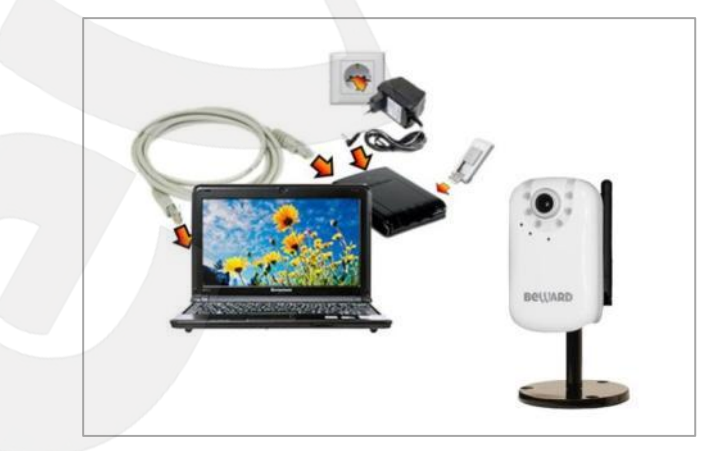

*Рис. 4.4*

Подключите Ethernet-кабель к сетевому разъему камеры Beward N1001 и порту 3G роутера LAN. Для получения информации о подключении 3G роутера к сети Интернет обратитесь к инструкции по подключению 3G [роутера для подключения через 3G](http://www.exclusive-comfort.ru/3g-router.shtml) модем к [сетям сотовых операторов.](http://www.exclusive-comfort.ru/3g-router.shtml)

## **5. Регистрация камеры в сервисе CamDrive**

<span id="page-7-0"></span>Для того чтобы управлять видеоархивом с Вашей камеры и просматривать видео online необходимо зарегистрировать камеру и создать личный кабинет.

Пройдите по адресу camdrive.ru. Кликните на ссылку «зарегистрировать камеру» (*Рисунок 5.1.*)

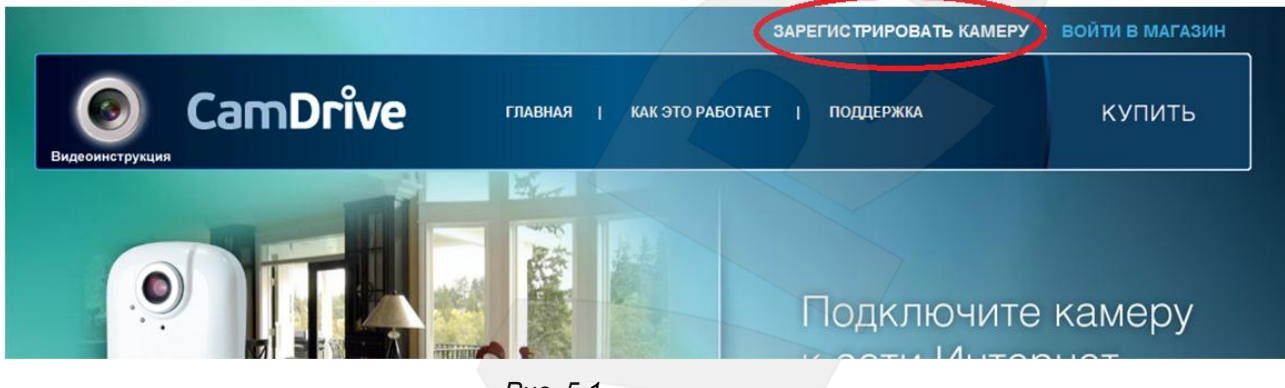

*Рис. 5.1*

Зарегистрируйте камеру в форме «Личный кабинет», введя в поле «логин» «admin», и в поле «пароль» password, стерев защитную полосу на карте регистрации CamDrive. Кликните на кнопку «Войти» (Рисунок 5.2).

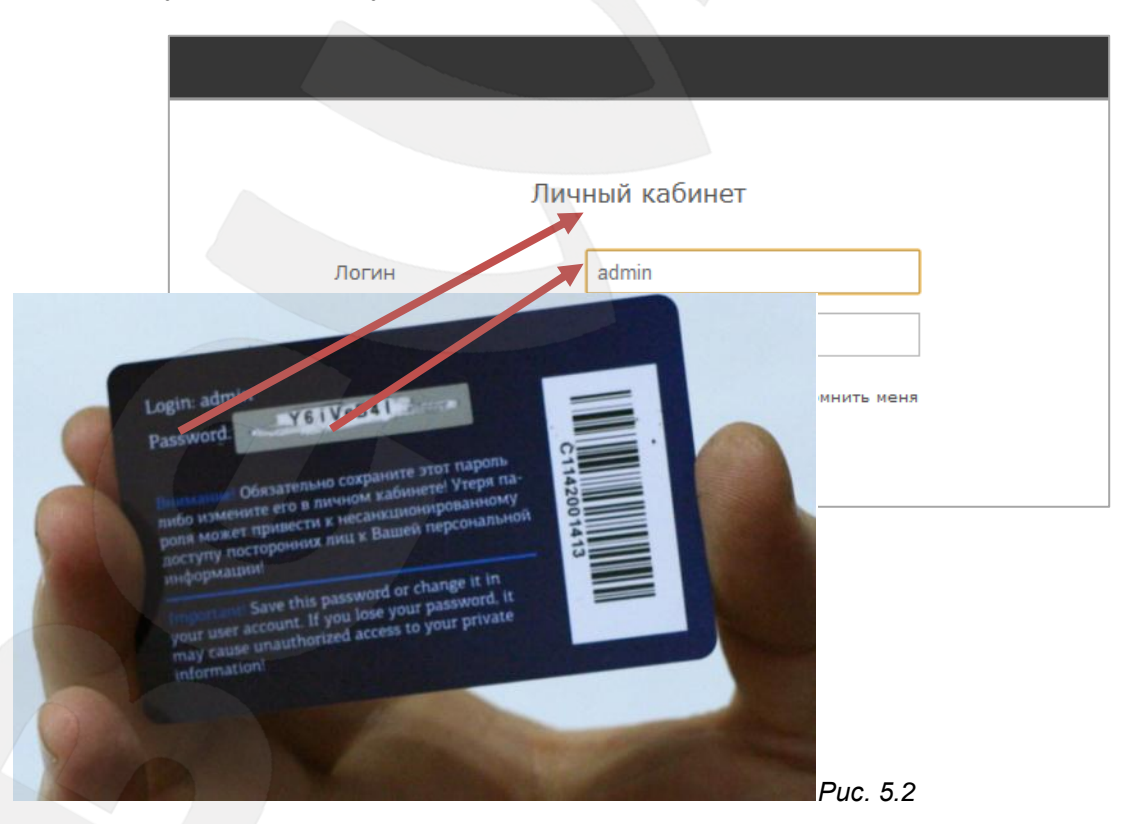

Если Вы впервые регистрируете камеру или просто хотите создать отдельный личный кабинет для купленной камеры, воспользуйтесь формой **«добавить камеру в новый личный кабинет»** (*Рисунок 5.3*).

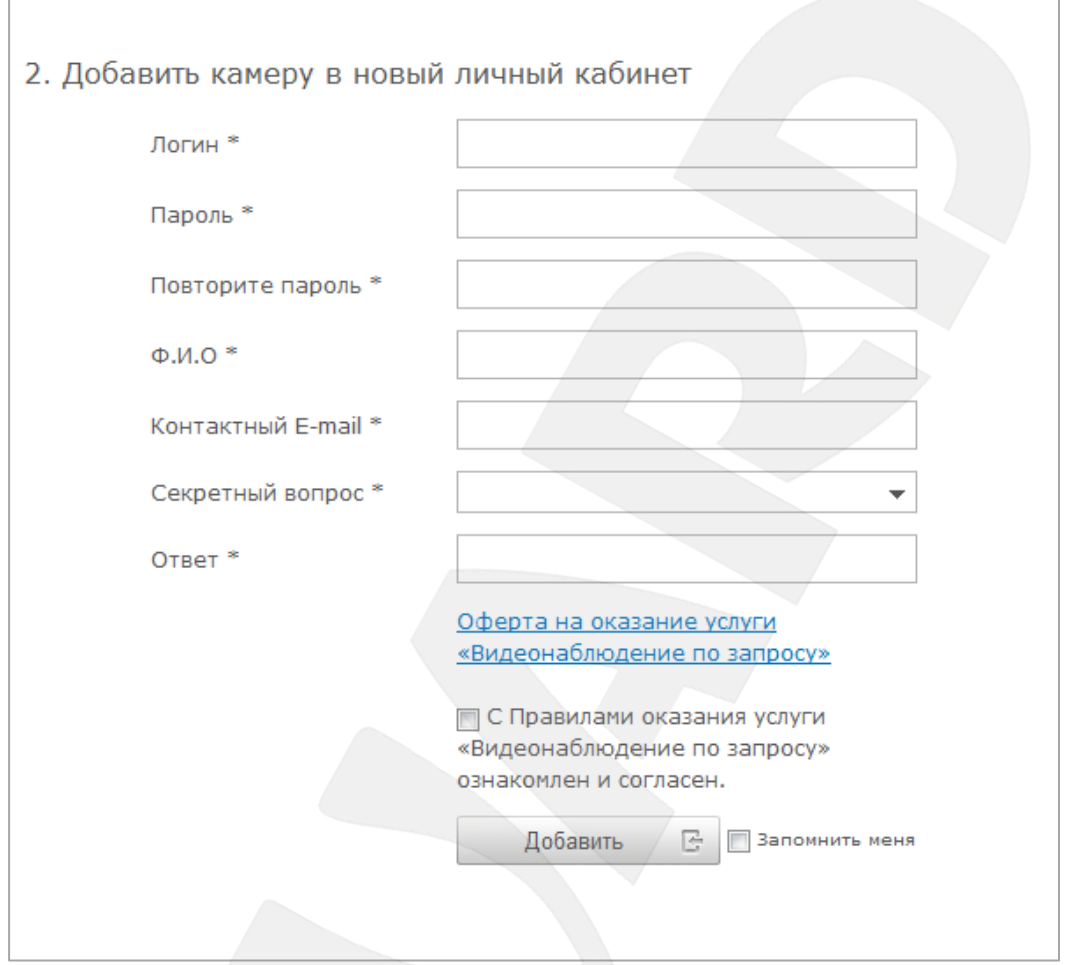

*Рис. 5.3*

Придумайте логин и пароль для входа в личный кабинет.

#### **ВНИМАНИЕ!**

Логин и пароль не должны совпадать с данными в полях login и password с карты регистрации CamDrive!

Заполните все обязательные поля для регистрации, прочтите оферту на оказание услуг **«видеонаблюдение по запросу»** и подтвердите согласие с этими правилами. Сохраните в секретном месте логин и пароль для личного кабинета. Кликните на кнопку **«Добавить»**.

Если Вы хотите добавить камеру в уже существующий личный кабинет, воспользуйтесь формой **«добавить камеру в существующий личный кабинет»** (*Рисунок 5.4*).

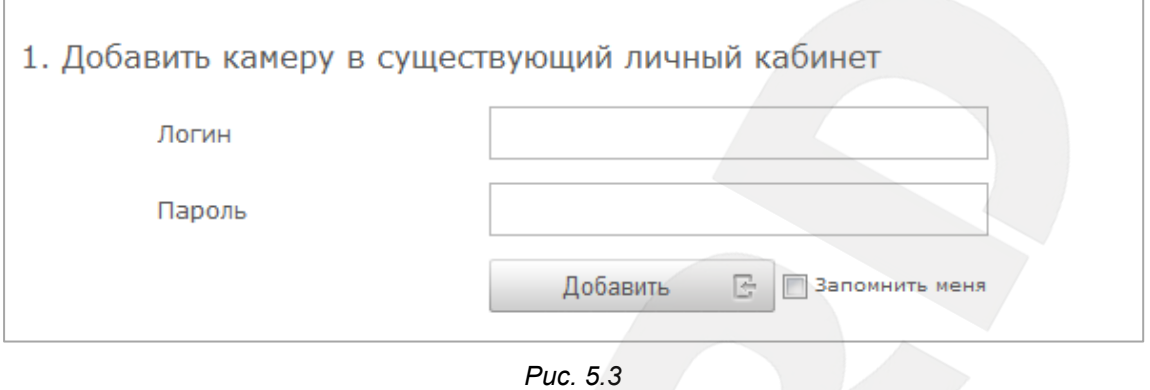

Введите логин и пароль для входа в личный кабинет. Кликните на кнопку **«Добавить»**.

## **6. Вход в личный кабинет сервиса CamDrive**

<span id="page-9-0"></span>Для того чтобы управлять видеоархивом с вашей камеры и просматривать видео online необходимо войти в личный кабинет.

**Шаг 1**: пройдите по адресу camdrive.ru. Кликните на ссылку «зарегистрировать камеру» (*Рисунок 6.1*).

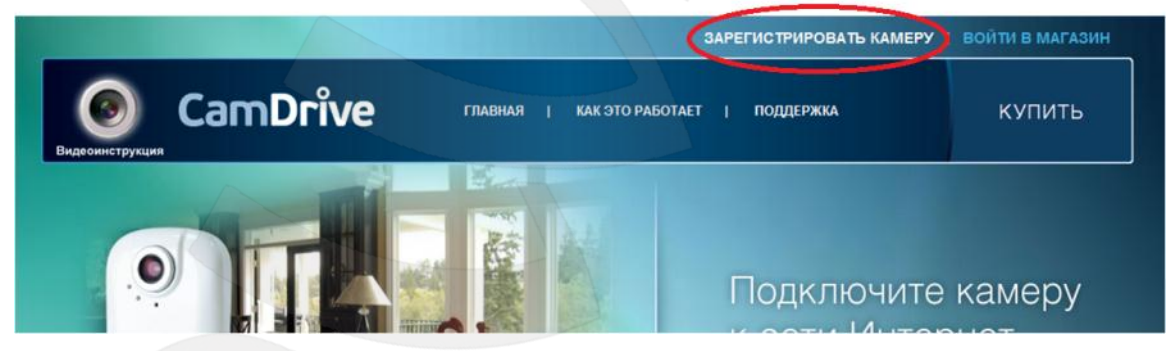

*Рис. 6.1*

**Шаг 2**: в форме «Личный кабинет» введите логин и пароль для входа в личный кабинет.

#### **ВНИМАНИЕ!**

Логин и пароль не должны совпадать с данными в полях login и password с карты регистрации CamDrive!

**Шаг 3**: кликните на кнопку **«Войти»** (*Рисунок 6.2*).

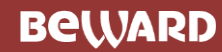

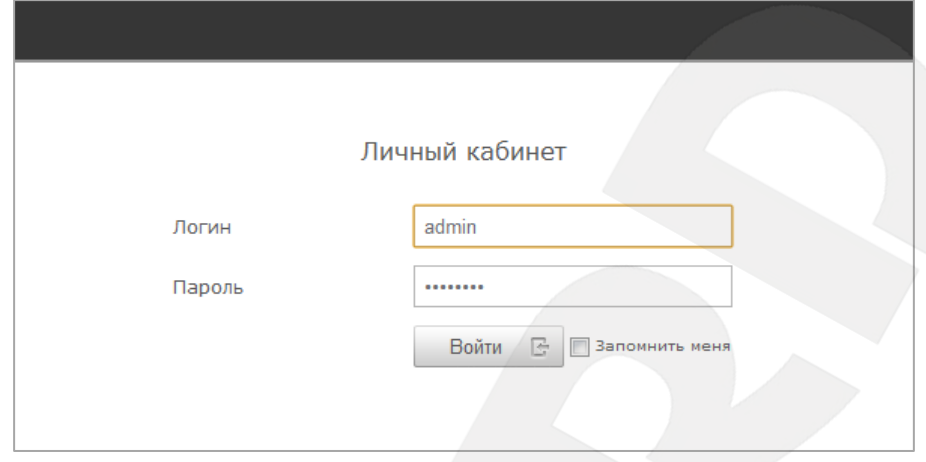

*Рис. 6.2*

# **7. Личный кабинет**

<span id="page-10-0"></span>Ознакомьтесь с возможностями личного кабинета.

#### **On-line просмотр**

Навигация по личному кабинету

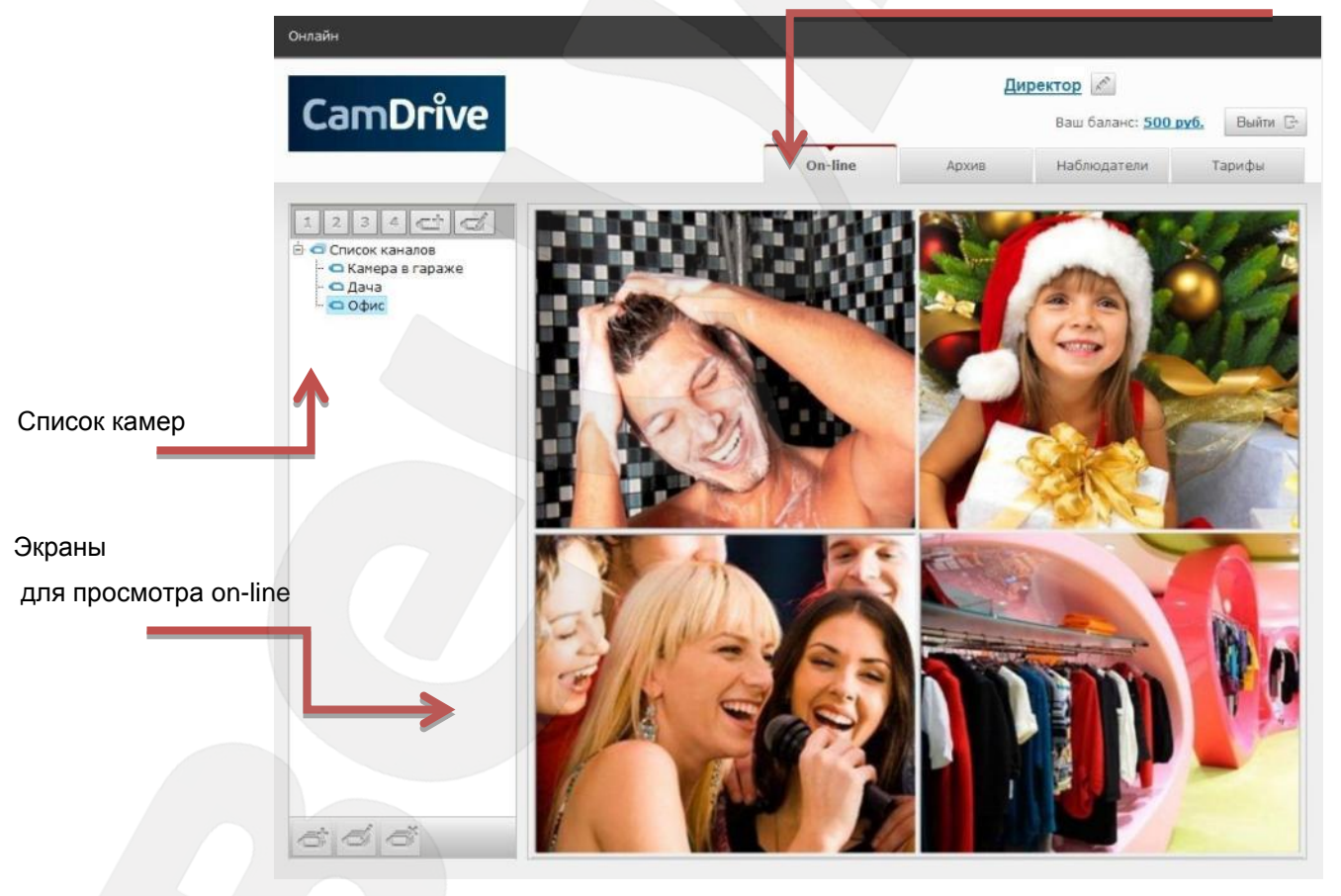

*Рис. 7.1*

**BeWARD** 

#### **Просмотр видеоархива**

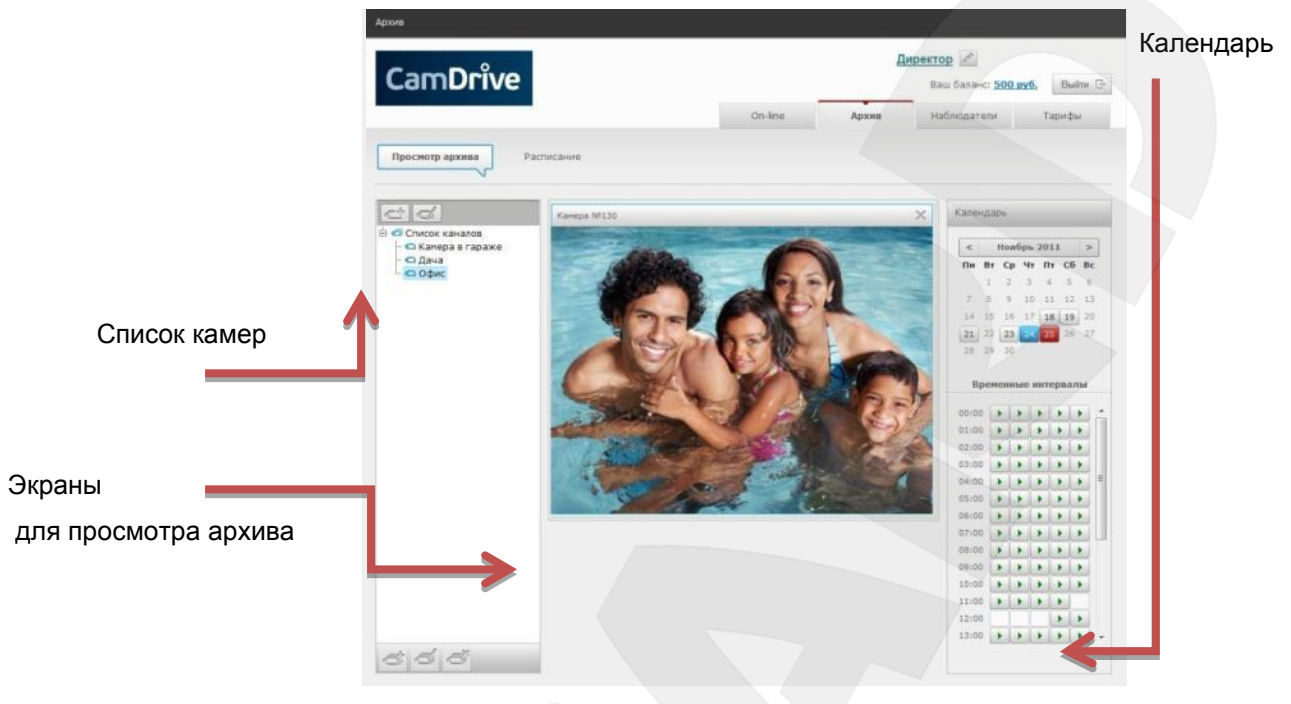

*Рис. 7.2*

#### Навигация по личному кабинету

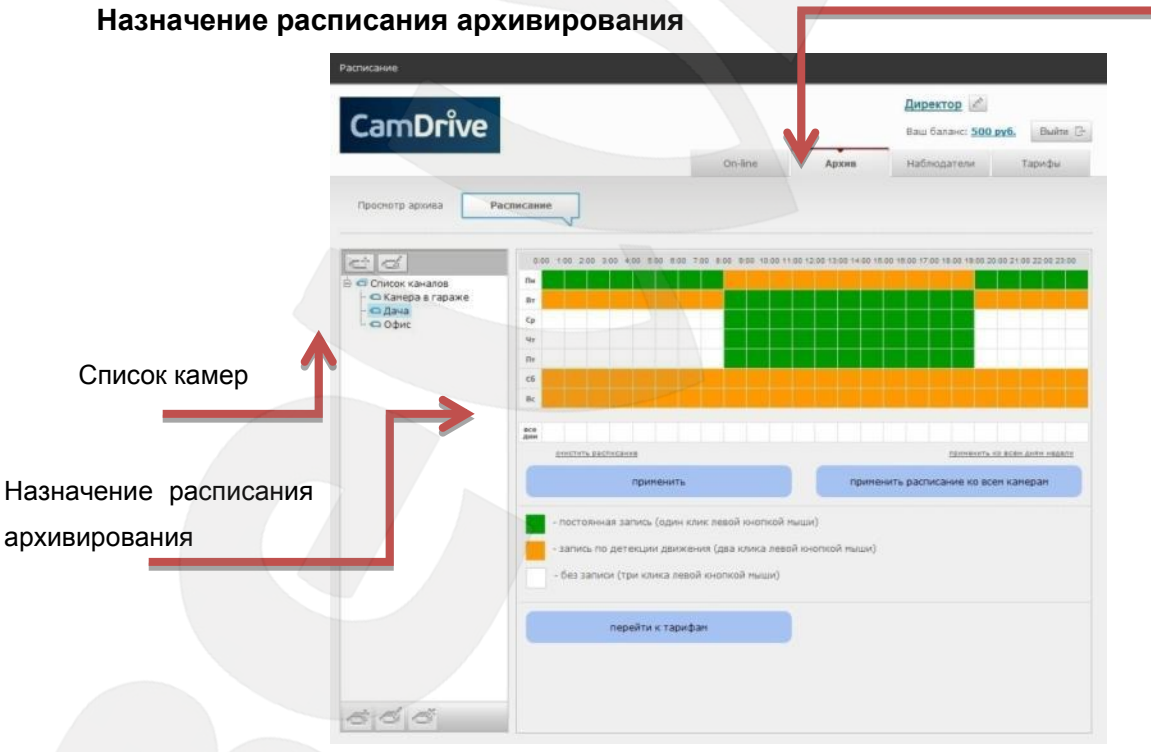

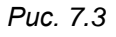

Кроме возможности просматривать видео с Ваших камер on-line, видеоархивов и назначения расписания видеоархивирования, возможно назначение списка дополнительных наблюдателей и управление ими, а также управление тарифами.